# **Kurzanleitung**

Liebe Mitglieder,

um das Einzeltraining zu buchen, findet ihr folgend eine Schritt-für-Schrittanleitung mit Bildern. Das Programm funktioniert auf allen Endgeräten (PC, Laptop, Tablet, Smartphone etc.). Je nach Internetverbindung, vor allem auf dem Handy, kann das vollständige Laden der Seite einen kleinen Moment dauern.

#### **1. Link öffnen**

<https://satellite.booking-time.com/?key=e7289135fea383e7>

### **2. Die Auswahl**

Wir trainieren auf allen vorhandenen Plätzen wie gewohnt. Dass heißt für Euch: Bei den Trainern, wo Ihr vor der Corona-Pause trainiert habt, trainiert Ihr jetzt auch.

Zum Beispiel: Ihr hattet vor der Pause Training bei Marco und Michelle, dann wählt ihr unten BGVP 1. Wenn Ihr vorher bei Kai, Tanja und Ramona Training hattet, wählt Ihr BGVP 2 aus.

Anwendungsbeispiel: Ich hatte bei Tanja und Ramona Training, deshalb wähle ich BGVP 2.

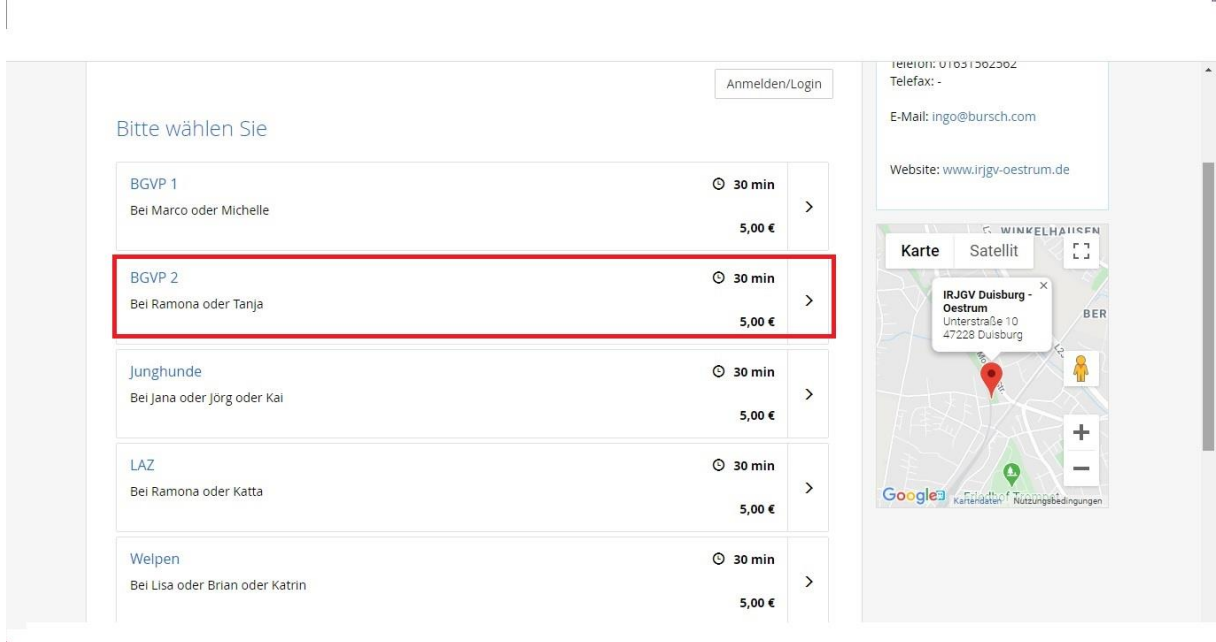

### **3. Datum und Uhrzeit**

Nun werdet Ihr auf eine Kalenderansicht weitergeleitet, wo alle (noch) verfügbaren Termine hervorgehoben sind.

Beispiel: Ich entscheide mich für den 2. Mai und klicke diesen Termin an. Rechts daneben erscheinen nun die freien Uhrzeiten. Ich nehme den Termin um 16:05 Uhr und klicke diesen ebenfalls an.

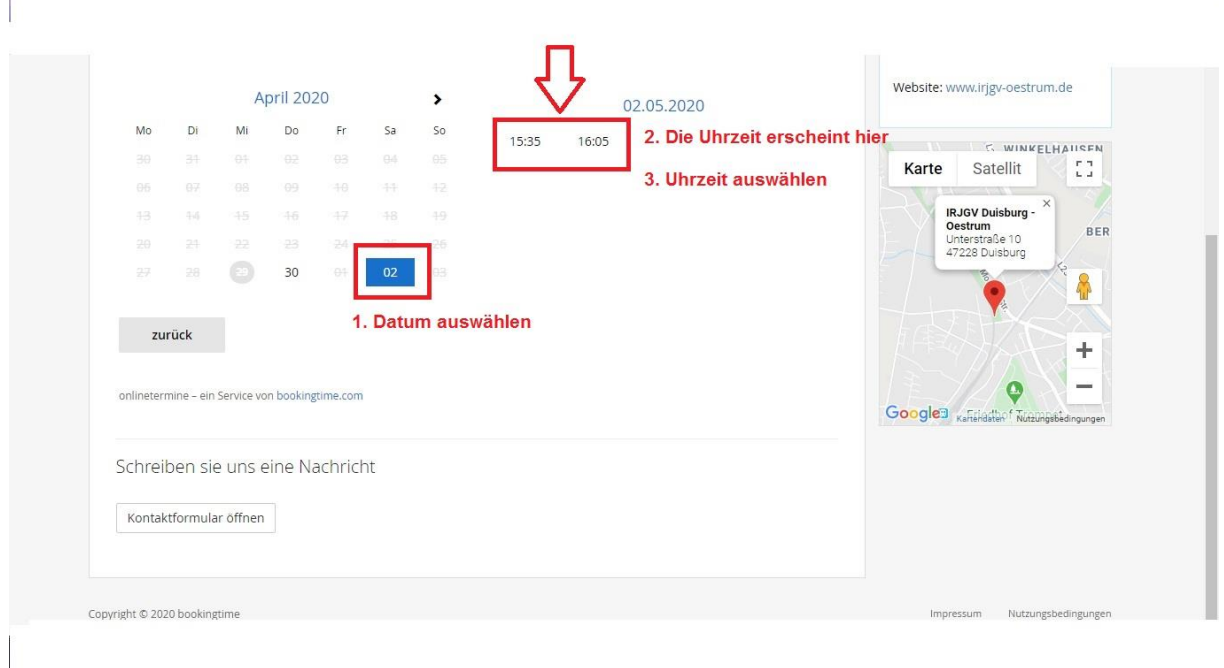

### **4. Persönliche Daten**

r.

Im nächsten Schritt müsst Ihr eure Daten hinterlegen. Entweder: Ihr erstellt ein Benutzerkonto, was den Vorteil hat, dass Ihr Euch bei einer erneuten Buchung nur anmelden braucht. Oder: Ihr fahrt ohne Benutzerkonto fort und gebt Eure Kontaktdaten in den freien Feldern ein. Nachteil: Das müsst Ihr bei jeder weiteren Buchung erneut eingeben. Wenn Ihr schon ein Benutzerkonto habt, könnt Ihr Euch anmelden.

Achtung: Bitte überprüft Eure Datenangaben, bevor Ihr auf "weiter" klickt.

Beispiel: Ich möchte erstmal ohne Benutzerkonto eine Buchung vornehmen. Also trage ich in die freien Felder alle Daten ein.

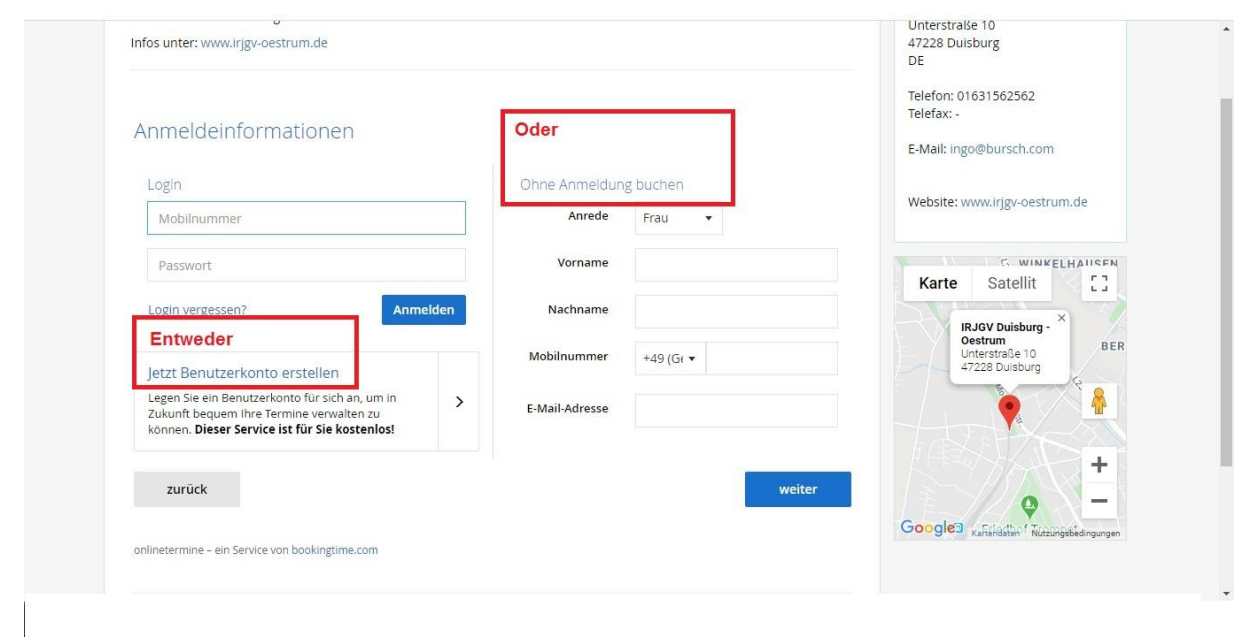

## **5. Übersicht**

Nun bekommt Ihr von dem Programm eine Übersicht über die vorherigen Schritte. Ist Euch ein Fehler unterlaufen, klickt Ihr "zurück" an. Wenn alles korrekt ist, dann müsst Ihr der Datenschutzordnung zustimmen und könnt dann auf "Buchen" klicken.

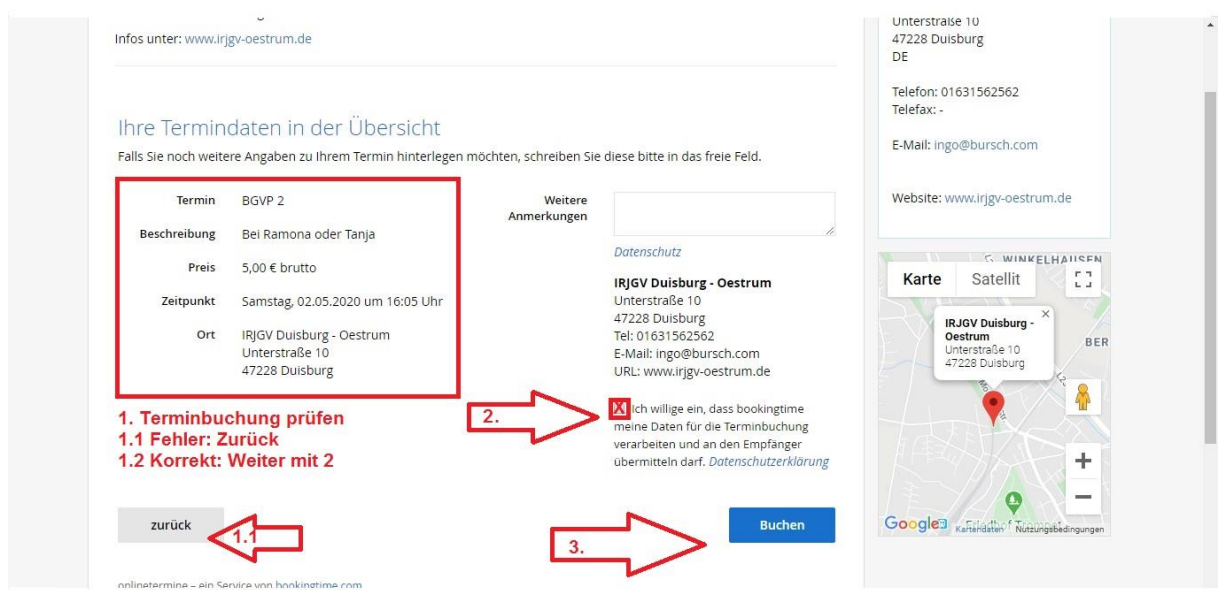

### **6. Buchungsbestätigung**

Zum Abschluss erhaltet Ihr eine Buchungsbestätigung auf dem Display. Diese wird Euch auch per eMail zugesendet. Die eMail enthält einen Anhang. Dieser Anhang beinhaltet den Termin, den Ihr Eurem Kalender auf dem Handy hinzufügen könnt. Wenn Ihr keine eMail bekommt, schaut in Eurem Spam-Ordner nach. Ansonsten habt Ihr wohl die falsche eMail-Adresse hinterlegt, dennoch sehen wir Trainer in dem Programm Eure Buchung.

Wir freuen uns auf Euch!